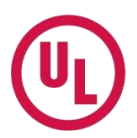

# **[MyHome @UL](mailto:MyHome@UL)** 帳號建立及權限開啟步驟說明

謝謝您申請 MyHome @UL, 本說明分為兩大部分 (1) 建立帳號 (2) 申請及簽署 MyHome 合約 (L41), 為幫助您充分的運用 MyHome, 請確實完成各步驟。

## **(1)** 建立帳號

步驟一**:** 請登入網站 http://www.ul.com 並點選上方 "MyHome Login"

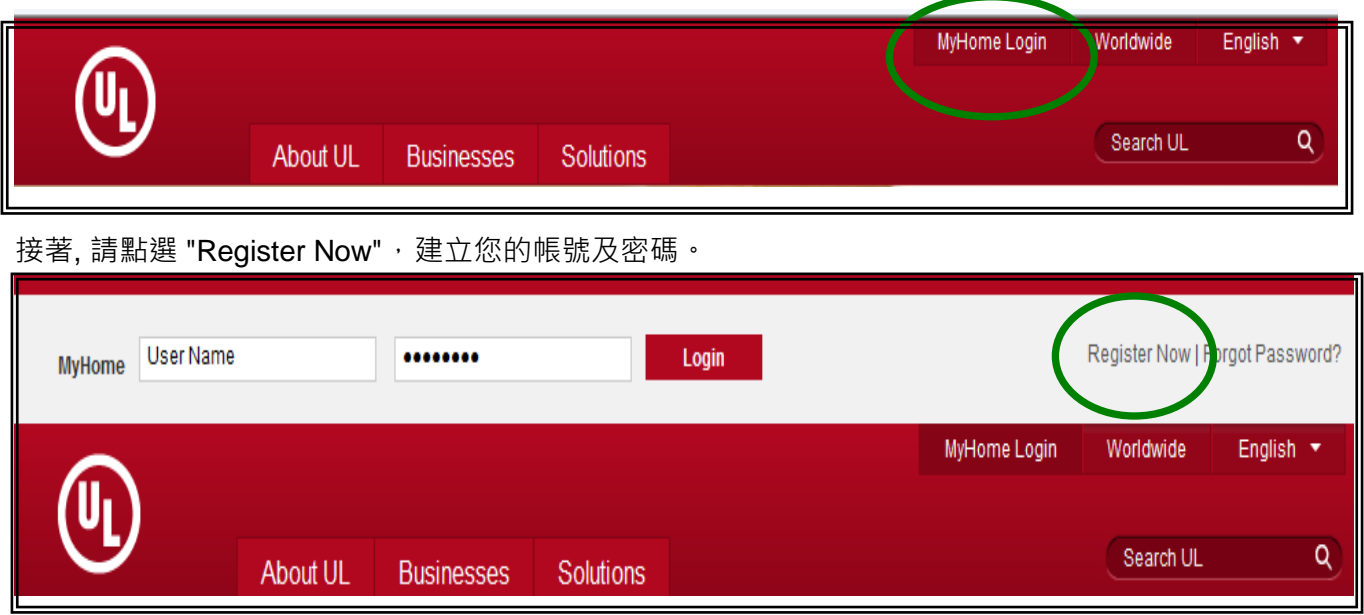

\* 下次再登入時,請輸入 "登入名稱(Login Name)" & "密碼(Password)" 之後再點選 "Login" 即可.

步驟二 **:** 請輸入您的個人資訊( 請以 **"**英文**"** 輸入)。

\*請依需要點選"Language" 選擇顯示的語言, 目前有 English / 日本語 / 簡體中文 / 繁體中文

### 請注意**!!**

- \* 登入名稱 最多不能超過 30個字元,不能有"空格"、"-" 或 "\_"。 請留意大**/**小寫。
- \* 密碼 至少要有 8 碼, 而日8 碼中至少要有 1 碼是數字。

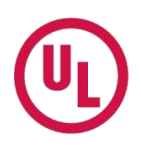

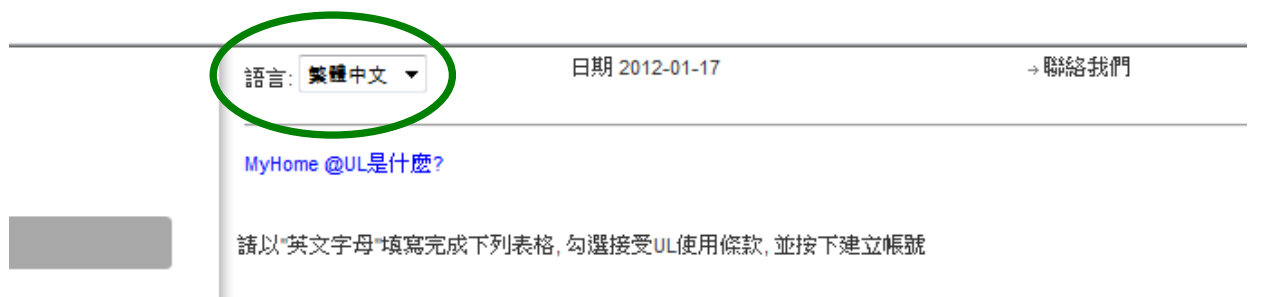

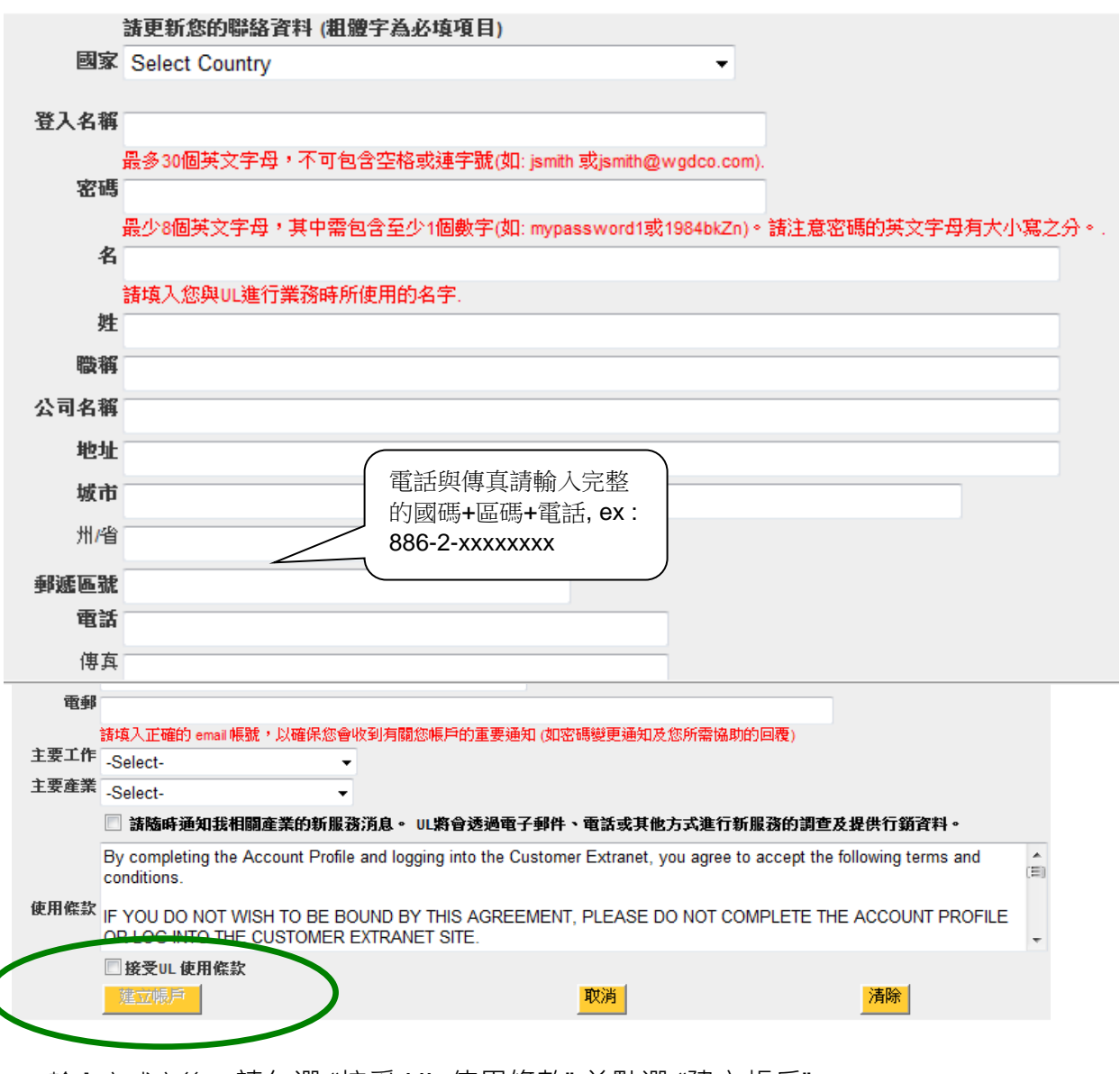

輸入完成之後,請勾選 "接受 UL 使用條款" 並點選 "建立帳戶" 。

當您看到以下畫面,代表您的帳號已建立完成,其中"登入名稱"與"密碼"將用於未來的每一次

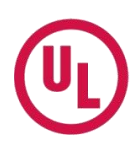

登入,建議您記錄下來,以免因久未使用而忘記。

### 接著請點選"Return to My Account" 進行登入及簽署合約。

You have successfully created your MyHome account Your login name and password are shown below. Please keep a copy of this information for your records **Login Name** Password Return to My Accour

## **(2)** 申請及簽署 **MyHome** 合約 **(L41)**

步驟一 **:** 輸入帳號及密碼登入後請在主頁點選 "Subscriber Information" ,

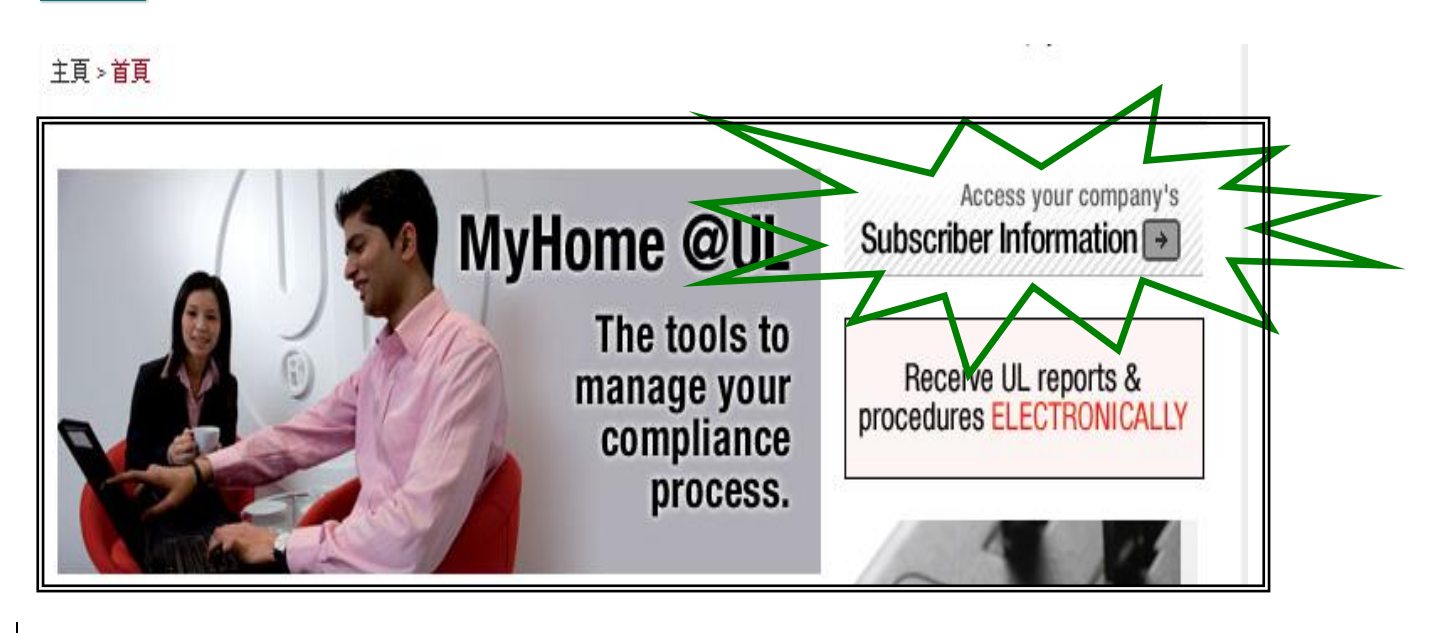

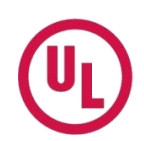

### 步驟二 **:** 請輸入貴公司的 UL 客戶編號並點選 " Make Request"。

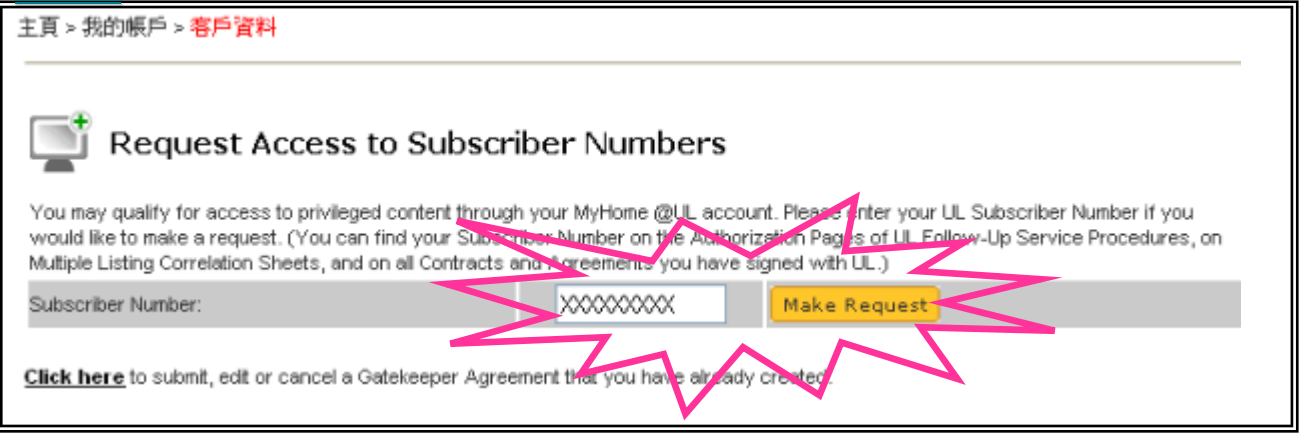

註:該編號(Subscriber Number) 是由 9 碼數字組成,例如: 123456-001(其中的 "-"不需輸入),可在以 下資料中找到

- 
- UL報告:「授權頁」或"Follow-Up Service Procedure" 的頁面,公司名稱前。
- 貴公司之前簽署過的 UL 合約 (如 : L30 / L40 / GSA…等) 的右上角。
- ▶ 若貴公司尚未簽署過 L41 (把關者授權同意書), 則會出現以下畫面,請點選 "click here", 並接著操作 步驟三。

#### 主頁 > 我的帳戶 > 客戶資料

#### Please proceed after reading the message below.

Our records show that a **Gatekeeper** has not yet been established for this Subscriber Number. If you believe that you should become the Gatekeeper for this subscriber company click here to create an Electronic Access Gatekeeper Agreement online. If someone else in your company should be named as Gatekeepers that person should create a MyHome account, submit the Subscriber Number request, and complete the Gatekeeper Agreement online.

Please note that your request for Gatekeeper status will require an agreement to be signed indicating that the subscriber company under which the agreement is signed owns or controls fifty percent (50%) or more of the outstanding equity or capital interests for those companies (subscriber numbers) listed on the document.

#### Return to Subscriber Info

v

> 若貴公司的客戶編號 (Subscriber Number) 已設有把關者 (Gatekeeper), 則將出現以下畫面, 我們 會主動將您的資料轉給原設定的把關者,由其決定是否開啟您的權限。若把關者同意您的申請,則您 將於幾天之內收到相關回覆,您亦可主動聯繫該把關者。以下步驟則不用繼續操作。

Your request has been submitted successfully. It has been fowarded to will Gatekeeper of the record for this Subscriber Number, who will determine whether or not to grant access. You should receive a response from the Gatekeeper within a few days. Thank you.

Return to Subscriber Numbers

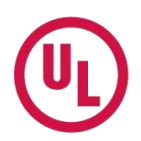

\* 若把關者不清楚如何授權, 歡迎致電 886-2-55598168\*2 或 email 至 cec.tw@tw.ul.com 洽詢。

步驟三 **:** 請點選 Step 1 的"Create/Revise Draft Gatekeeper Agreement"

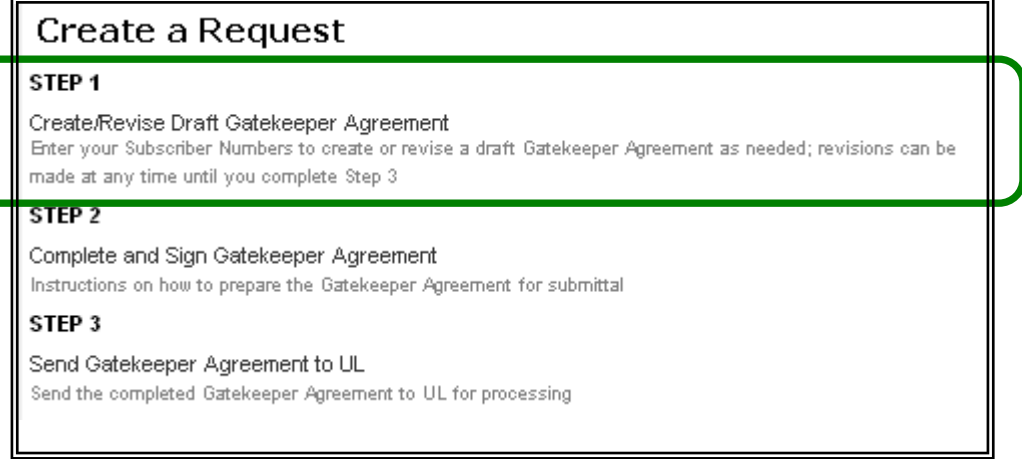

### 步驟四 **:** 進入以下畫面請再次輸入貴公司的 UL 客戶編號 (Subscriber Number) 並點選 "Submit"。

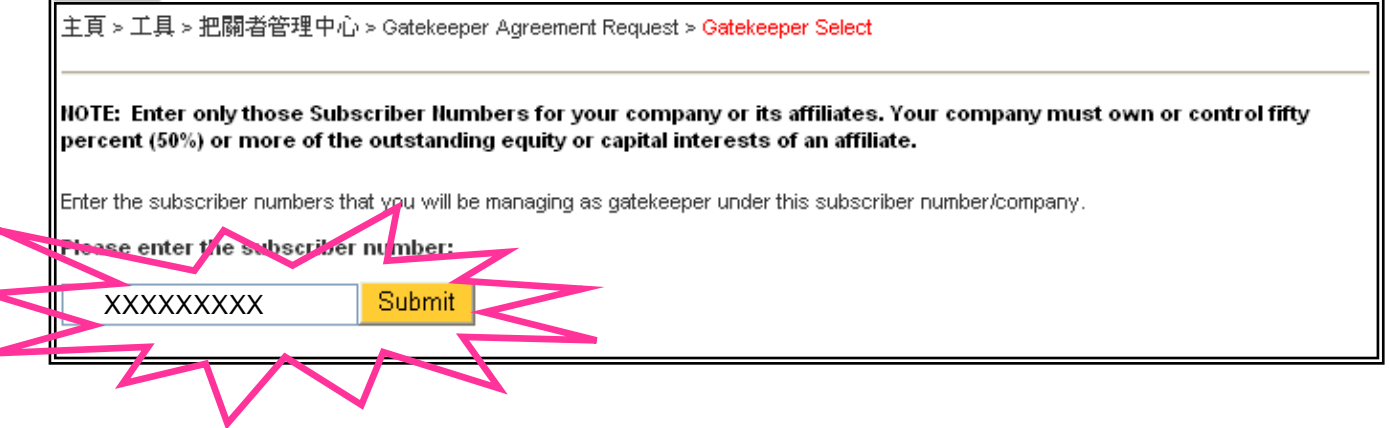

步驟五 **:** 之後畫面會出現您所輸入的「UL 客戶編號」 及登記在 UL 檔案的公司英文名稱。請您確認無誤 後, 點選 "Validate Subscriber Numbers and Finalize"。

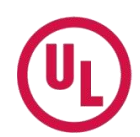

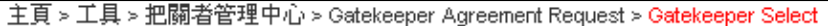

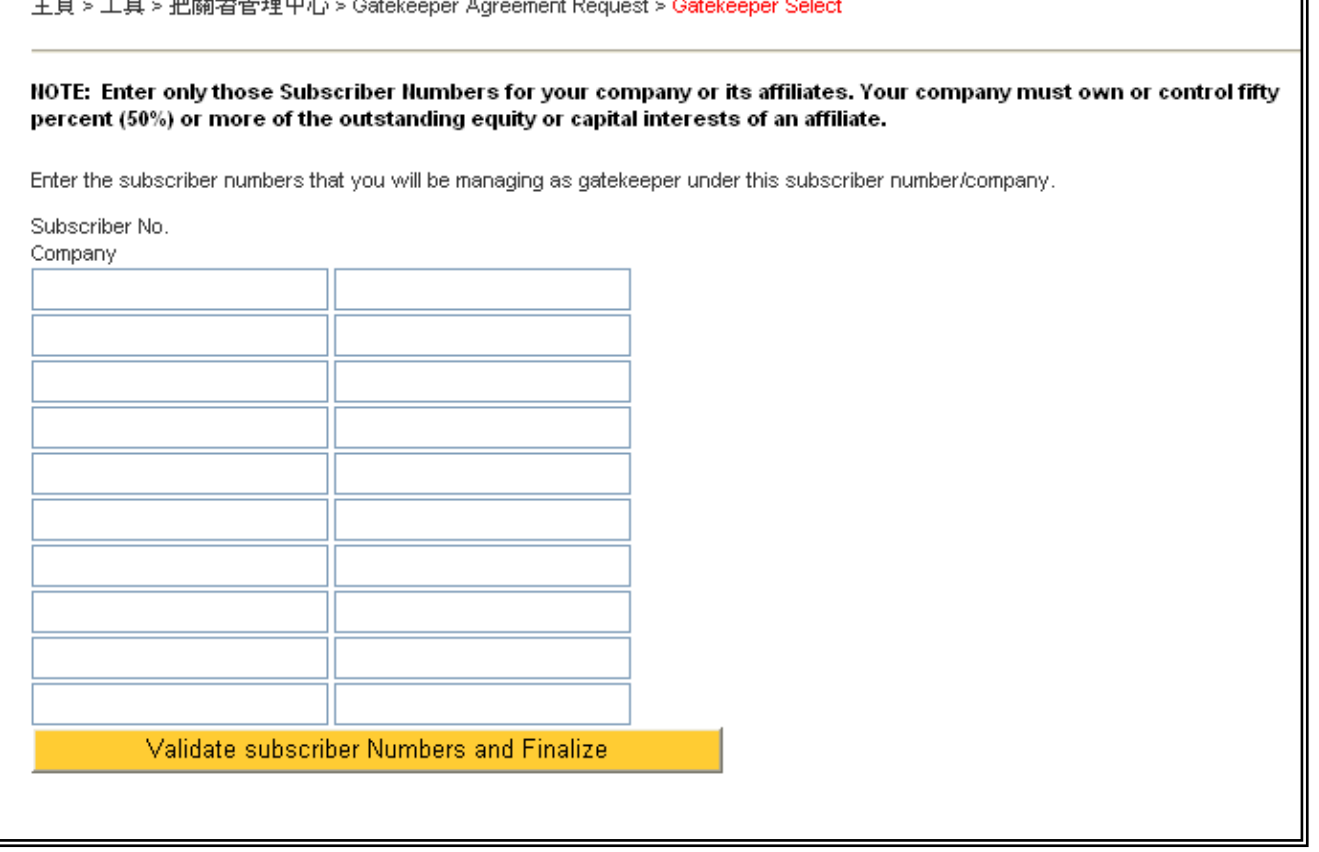

# 步驟六 **:** 接著會出現以下畫面。確定申請,請點選 "Request Agreement" 。

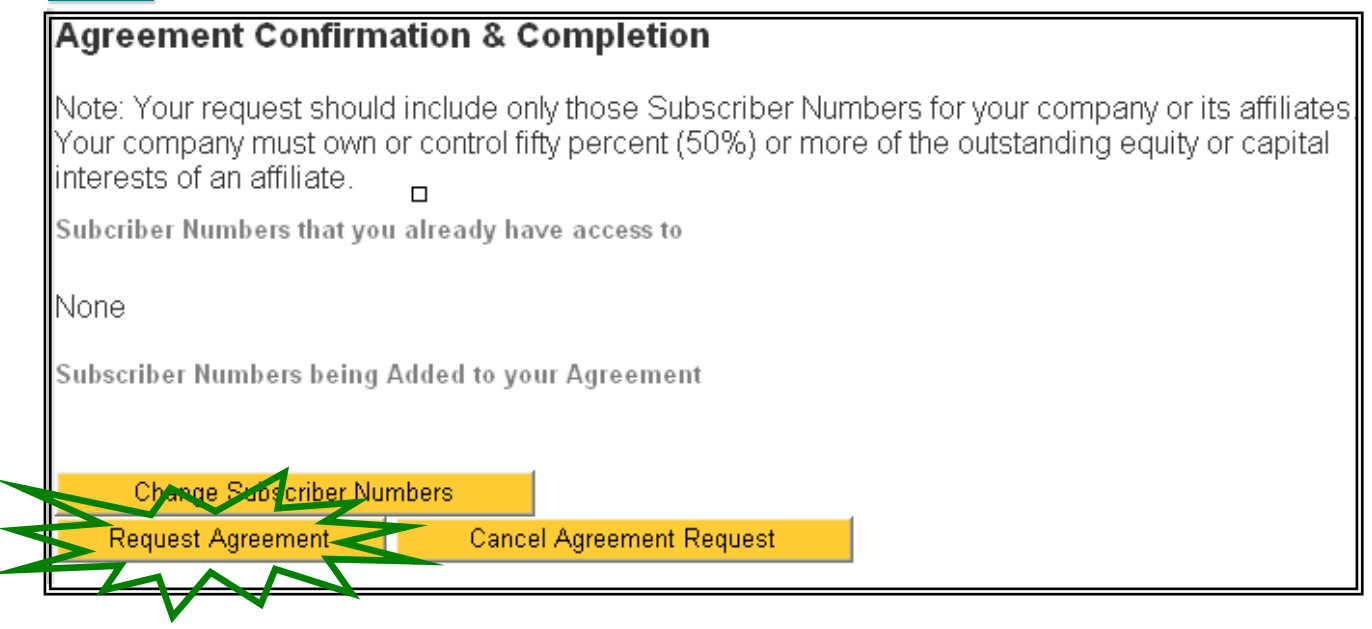

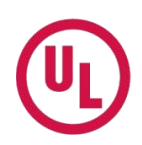

步驟七 **:** 當您看到以下畫面時,表示您的申請已告一段落。待收到 L41 時請接續 步驟八 的說明。

主頁 > 工具 > 把關者管理中心 > Gatekeeper Agreement Request > Confirmation

Your Agreement request has been sent for document creation. You will receive your Agreement via email shortly.

Return to Gatekeeper Agreement Request page

### 步驟八 **:** 我們會在 12 小時之內 email L41 合約書(Gatekeeper Agreement)至您登錄的信箱。

### 以下為 email 範本,主旨為 UL MyHome L41 Request for 貴公司英文名稱 Company Name - Request Number xxxxx

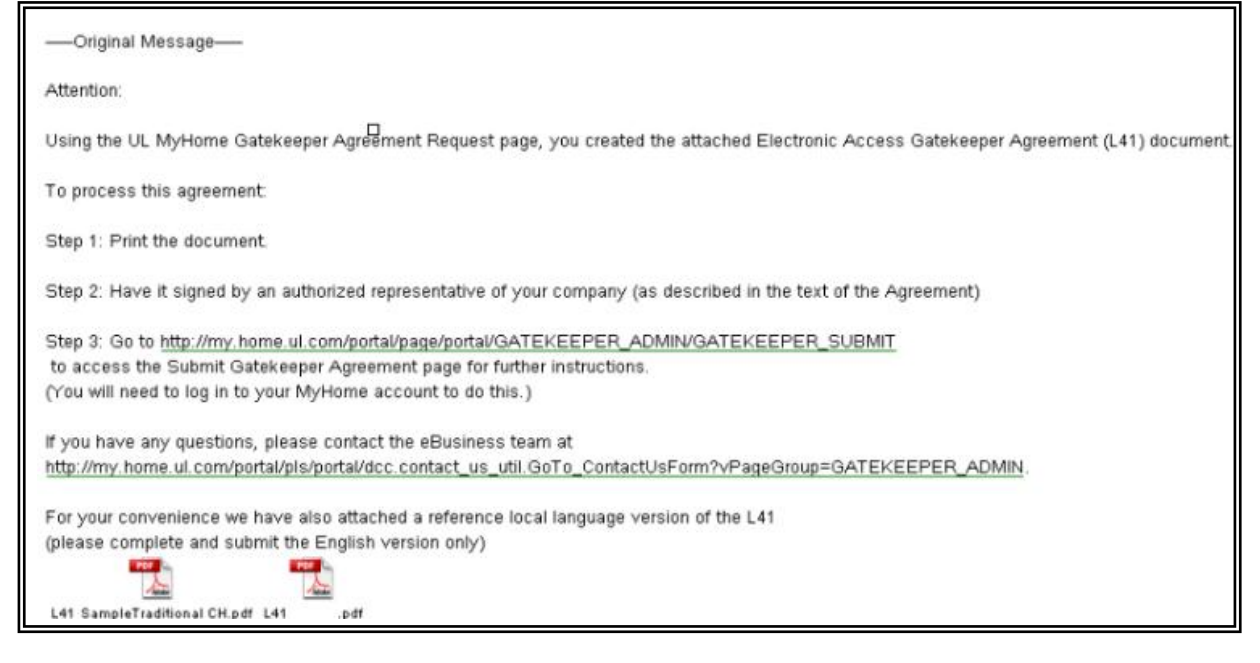

### 為加速申請流程**,** 請務必參照以下簽署要項 **:**

(1) 中文版 L41 只是為了方便您參考條文內容,請簽署英文版本。

(2) 僅第二頁下方六個欄位需要填寫, 各欄位說明如下 :

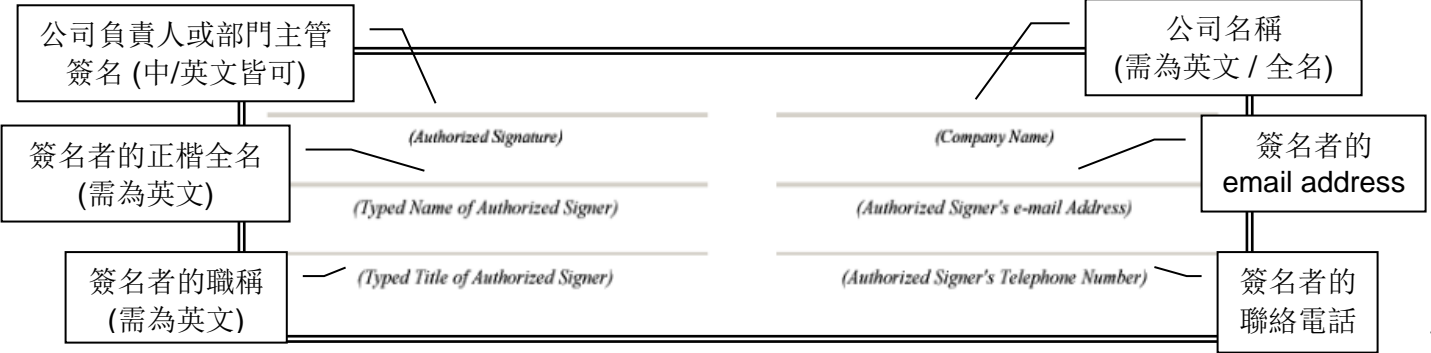

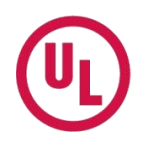

\* L41 合約書的簽名授權者與把關者 (Gatekeeper) 依規定不能是同一人,除非把關者是公司負責人。 簽名授權者是指貴公司主管或負責人可以做為權利授權者,而把關者 (Gatekeeper) 則指貴公司負責 管理維護 MyHome 資料庫,其控管登入貴公司專屬的 MyHome 網站之人員。

(3) 簽署完成之後兩頁一同傳回。您可選擇以下任一方式回傳 :

- Email 回覆至 [cec.tw@tw.ul.com](mailto:cec.tw@tw.ul.com)
- 傳真回覆至 886-2-28907430 / 886-2-28907431
- 到 MyHome 的網站上傳 請登入 MyHome , 在 MyHome 首頁請點選

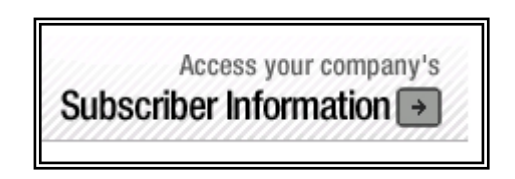

進入以下畫面, 請點選 "Click here"

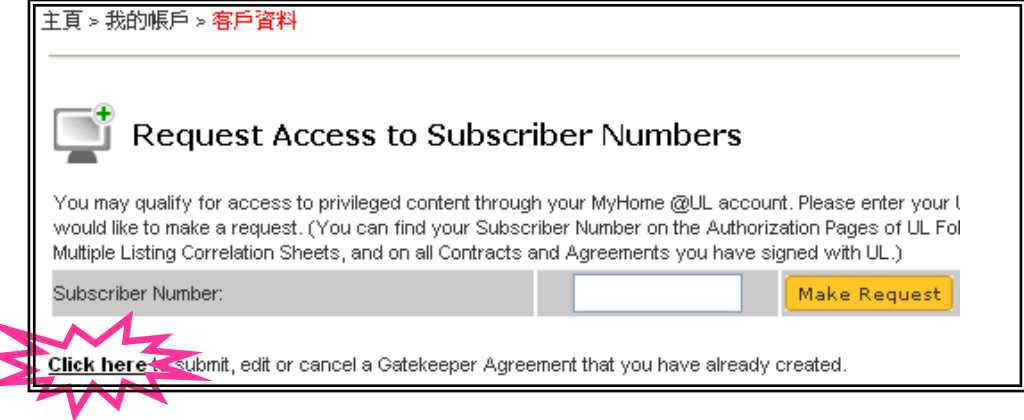

再點選 Step 3-Send Gatekeeper Agreement to UL, 系統將引導您輸入簽名者的相關資訊, 並請您夾帶已簽署的合約書,請務必點選 Submit Agreement。

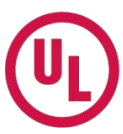

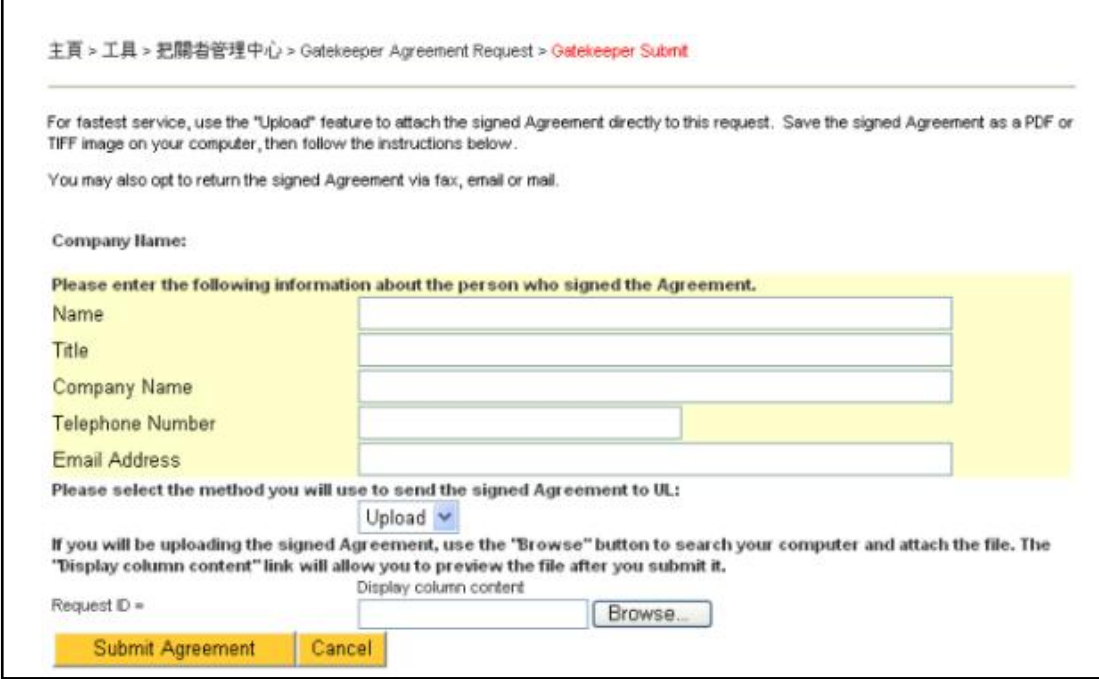

恭喜您完成 MyHome 的申請,我們會在 24 小時之內為您進行後續權限的設定。謝謝您!

最後提醒您!! 為了讓您可以瀏覽最貼切您需要的相關資訊,請依照以下步驟進行設定 –

\* 在 MyHome 首頁點選 "我的帳戶",進入以下畫面之後請點選 "偏好設定",

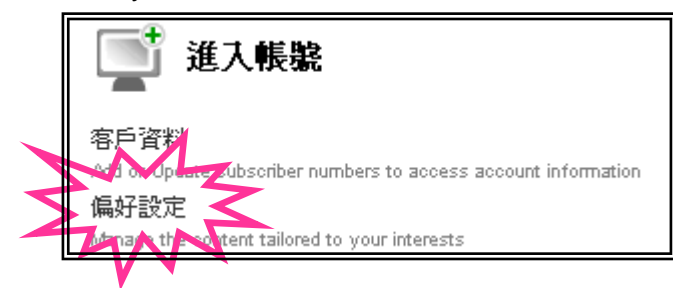

請勾選貴公司相關的產業別,完成之後請點選"Update Preferences"。

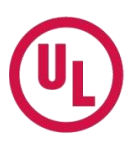

#### 主頁 > 我的帳戶 > 偏好設定 ॼ Select any of the industry preferences below to populate related tools and information to your page Appliances **Building Materials** Consumer Electronics Electromagnetic Compatibility Fire Protection Gas and Oil Hazardous Location Equipment Heating, Ventilation and Air Conditioning Industrial Control Information Technology Equipment Insulating Materials and Device  $\Box$  Lighting Medical and Dental Products Personnel Protection Equipment Power Distribution Renewable Energy Security & Signaling Equipment Telecommunications Water and Delated Products Wire & Cable **Uvvring Devices Update Preferences**